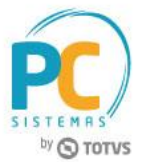

#### **Sumário**

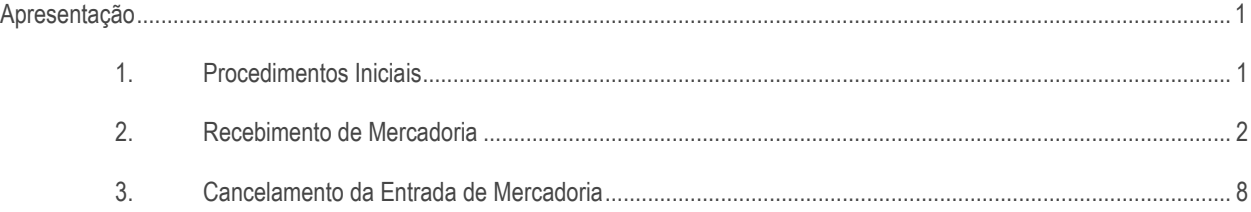

### <span id="page-0-0"></span>**Apresentação**

Este tutorial contém informações que orientam nos procedimentos necessários para a importação de XML com a entrada tipo J - Conta e Ordem - Remessa através da rotina **1301 - Receber Mercadoria** e o cancelamento da nota através da rotina **1307 - Cancelar Nota Fiscal de Entrada**.

**Abaixo, descrição da criação e das últimas alterações efetuadas no documento.**

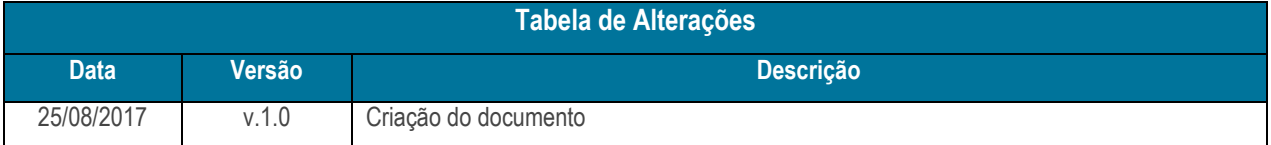

### <span id="page-0-1"></span>**1. Procedimentos Iniciais**

Antes de iniciar o processo de importação de XML, realize os seguintes procedimentos iniciais:

- Atualize as seguintes rotinas:
- **1301 - Receber Mercadoria**, versão **28.03** ou superior;
- **1307 - Cancelar Nota Fiscal de Entrada**, versão **28.03** ou superior.

## **Q TOTVS**

### <span id="page-1-0"></span>**2. Recebimento de Mercadoria**

Para receber as mercadorias, é necessário seguir os procedimentos abaixo.

2.1 Acesse a rotina **1301 - Receber Mercadoria** e clique o botão **Importação**;

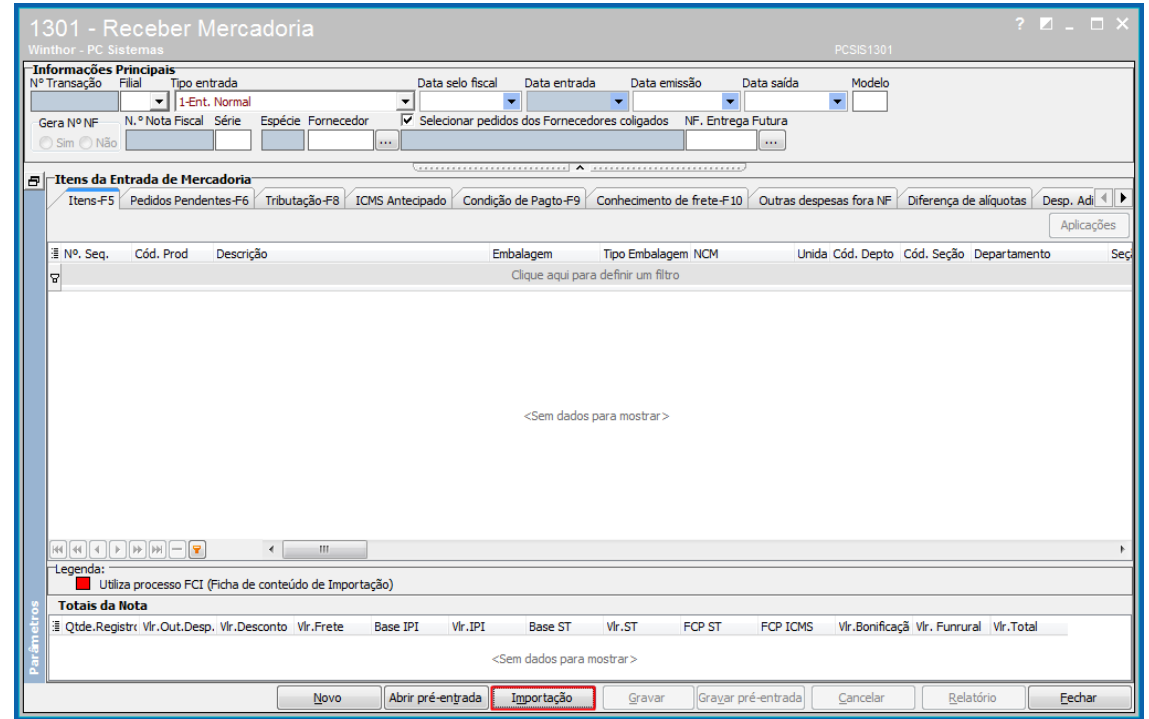

2.2 Na tela **Opções de tipos de importação**, selecione a opção **01 - Nota fiscal eletrônica** e clique o botão **Avançar**;

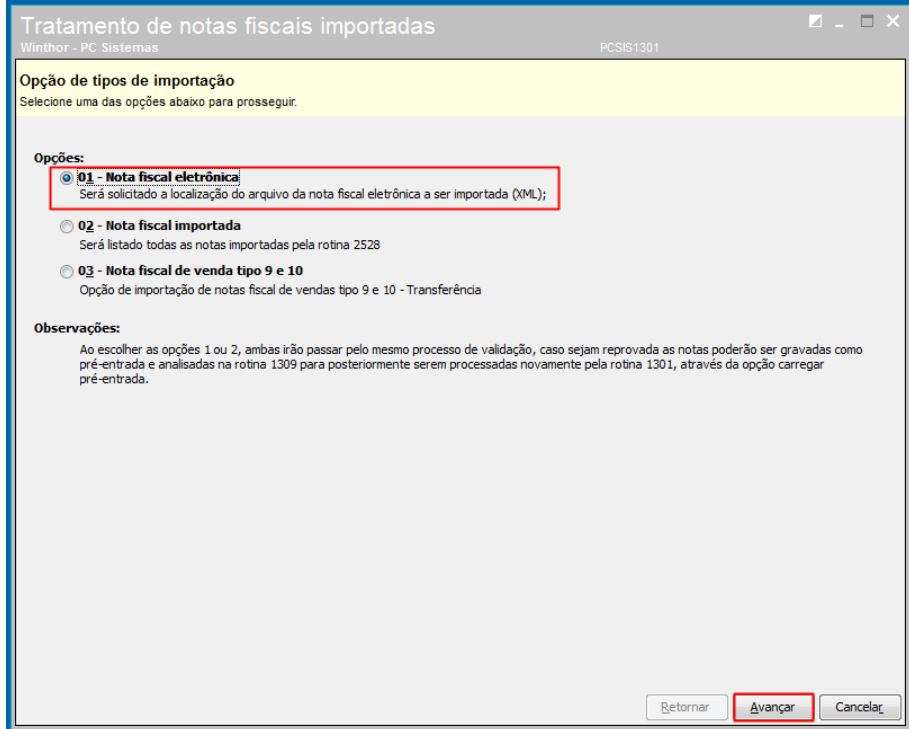

© Todos os direitos reservados. – PC Sistemas – v. 1.0 - Data: 25/08/2017 RQ.GBC.001 v.1.3 Página **2** de 9

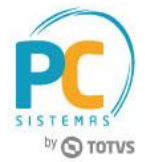

2.3 No filtro **Tipo Entrada**, selecione a opção **J - Conta e Ordem - Remessa**;

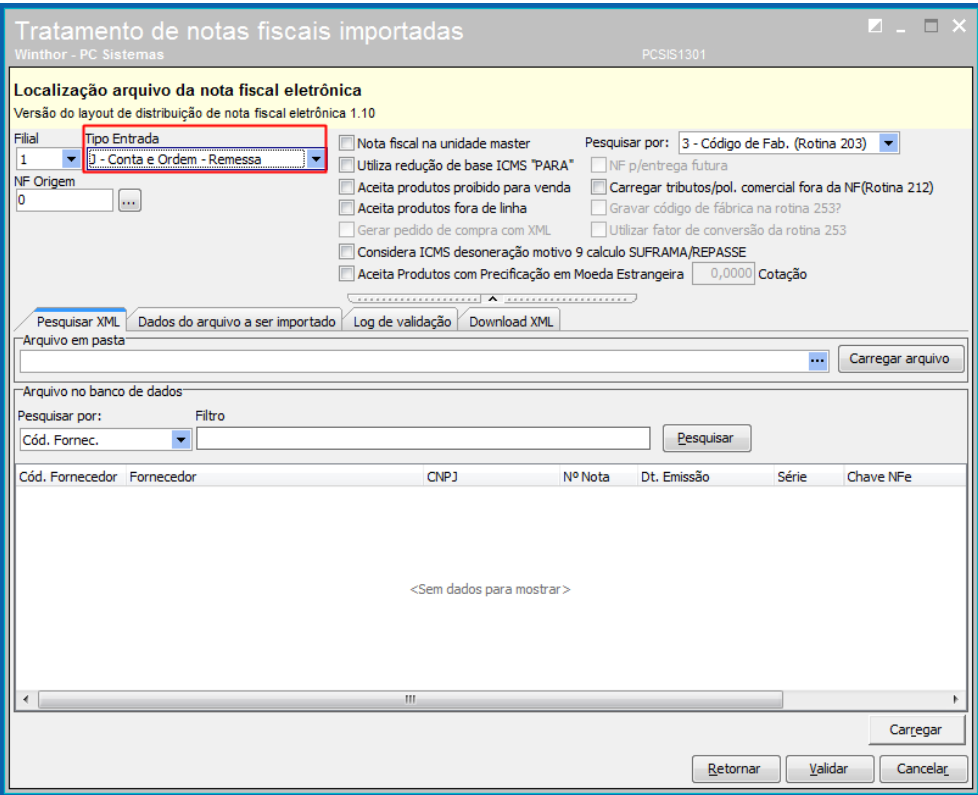

2.4 No filtro **NF Origem**, pesquise a nota tipo H para realizar o vínculo;

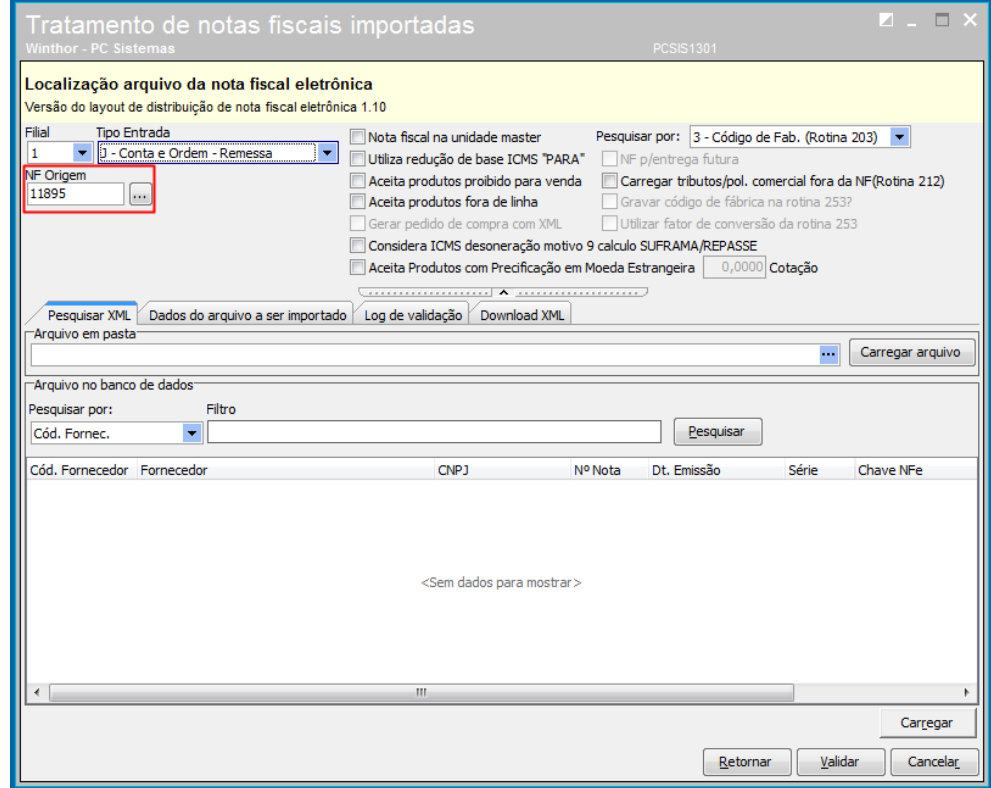

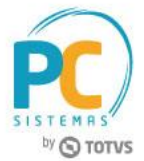

2.5 Na tela **Consultar NF de entrada**, selecione a nota desejada e clique o botão **Confirmar**;

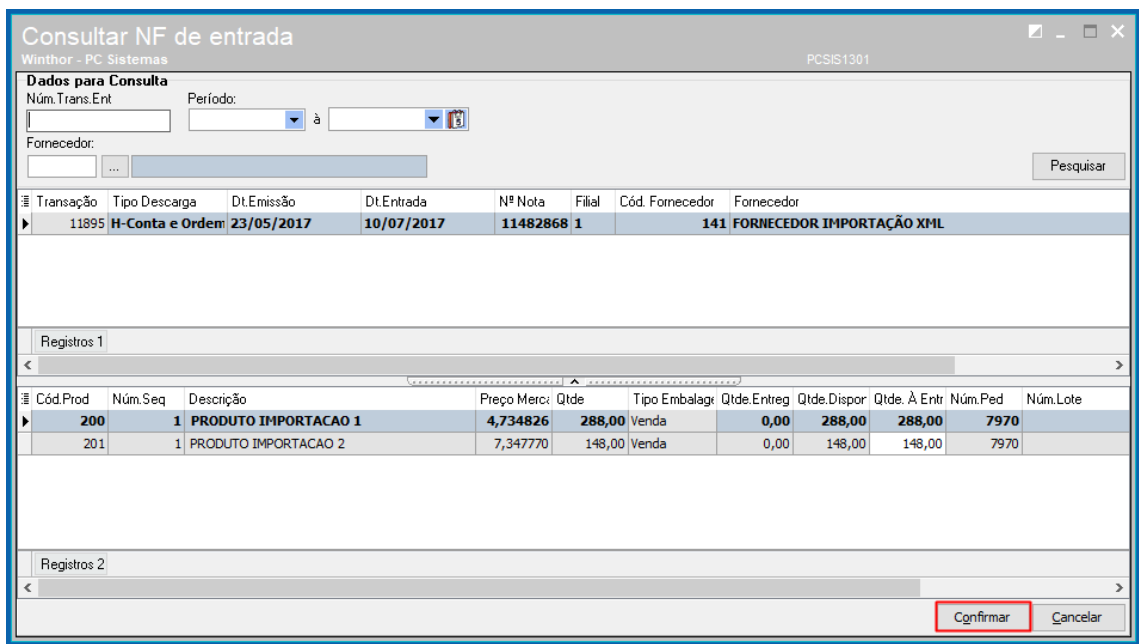

2.6 Verifique o número da transação no filtro **NF Origem**;

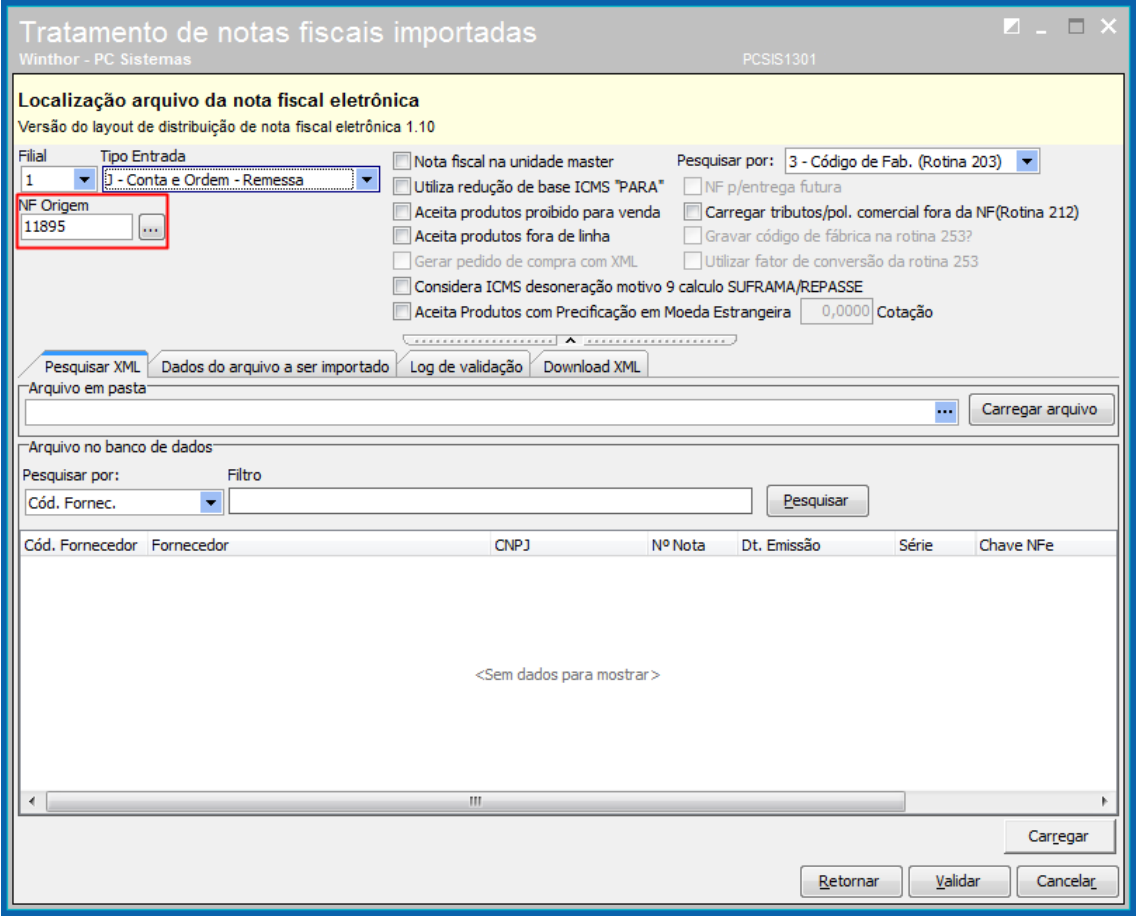

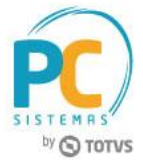

2.7 Na aba **Pesquisar XML**, informe o local do arquivo XML e clique o botão **Carregar Arquivo**;

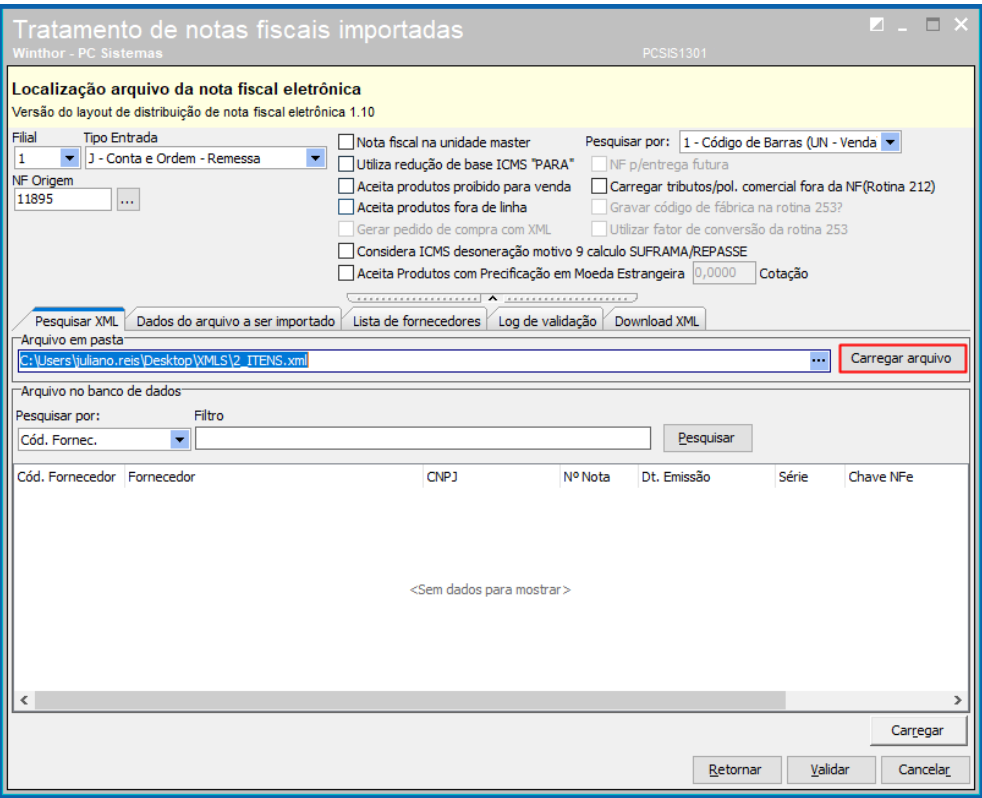

2.8 Na aba **Dados do arquivo a ser importado**, verifique as informações e clique o botão **Validar**;

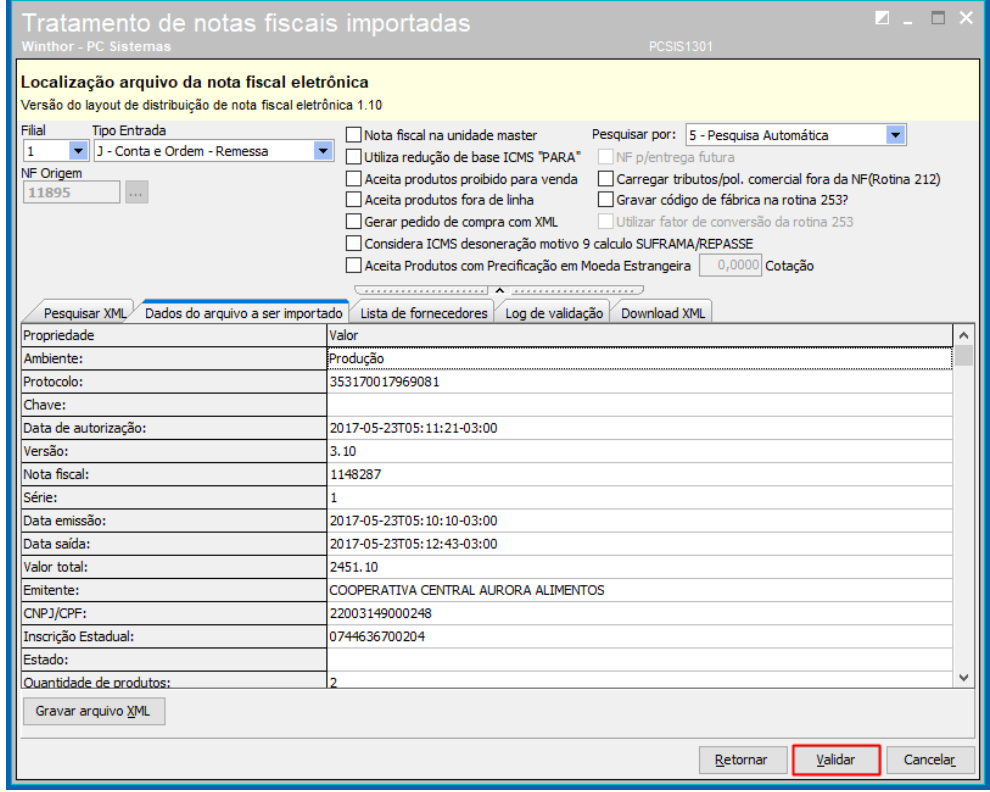

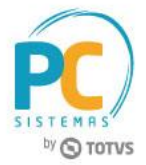

2.9 Clique o botão **Gerar**;

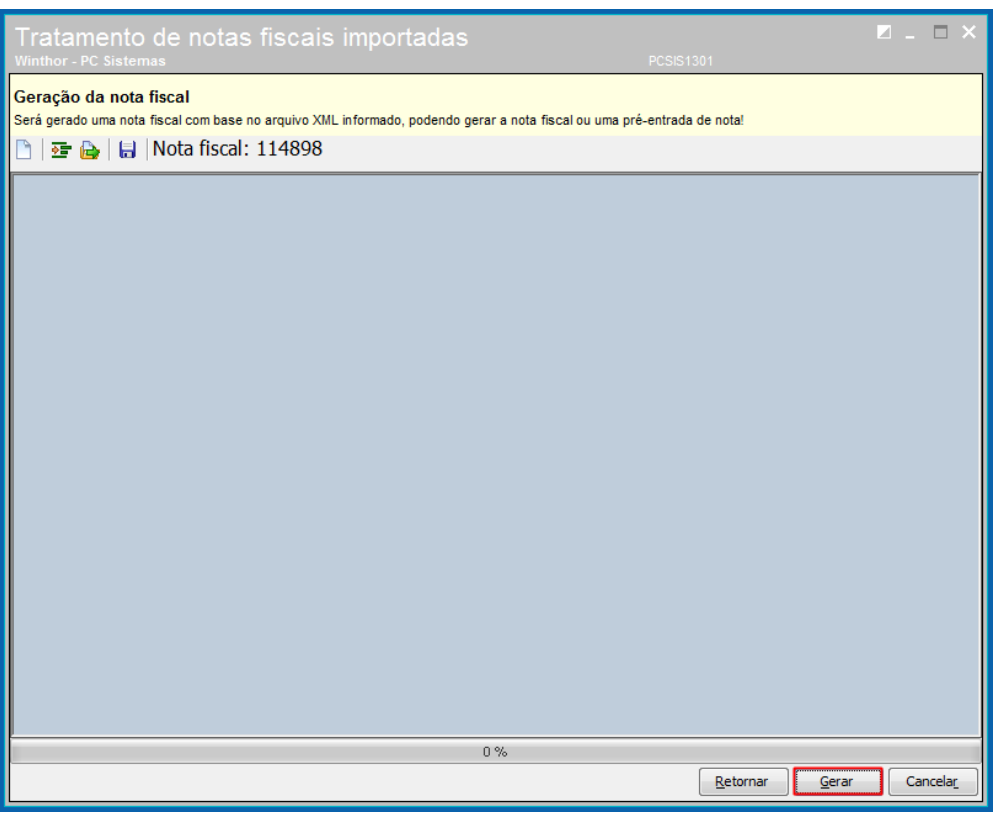

2.10 Na tela de **Confirmação**, clique o botão **Sim**;

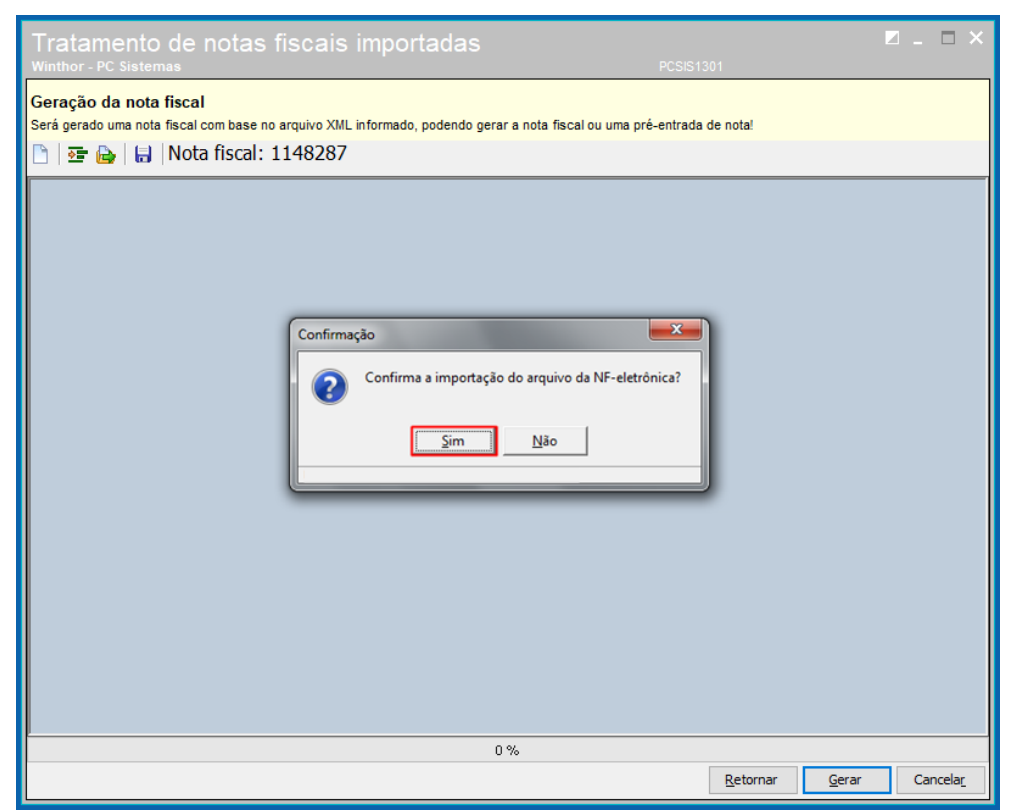

© Todos os direitos reservados. – PC Sistemas – v. 1.0 - Data: 25/08/2017 RQ.GBC.001 v.1.3 Página **6** de 9

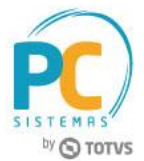

2.11 Na tela de validação do lote do produto, informe os campos conforme necessidade;

Caso a data de validade seja menor que o prazo mínimo de validade é exibida a mensagem abaixo.

**Observação:** essa tela é exibida apenas para produtos que são controlados por lote.

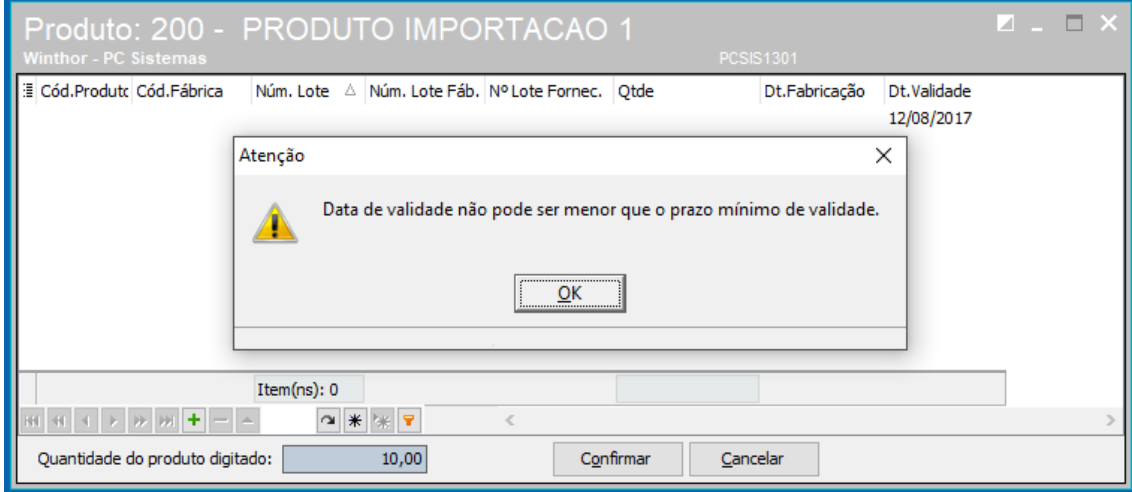

2.12 Na tela de **Informação**, verifique as informações e clique o botão **OK**;

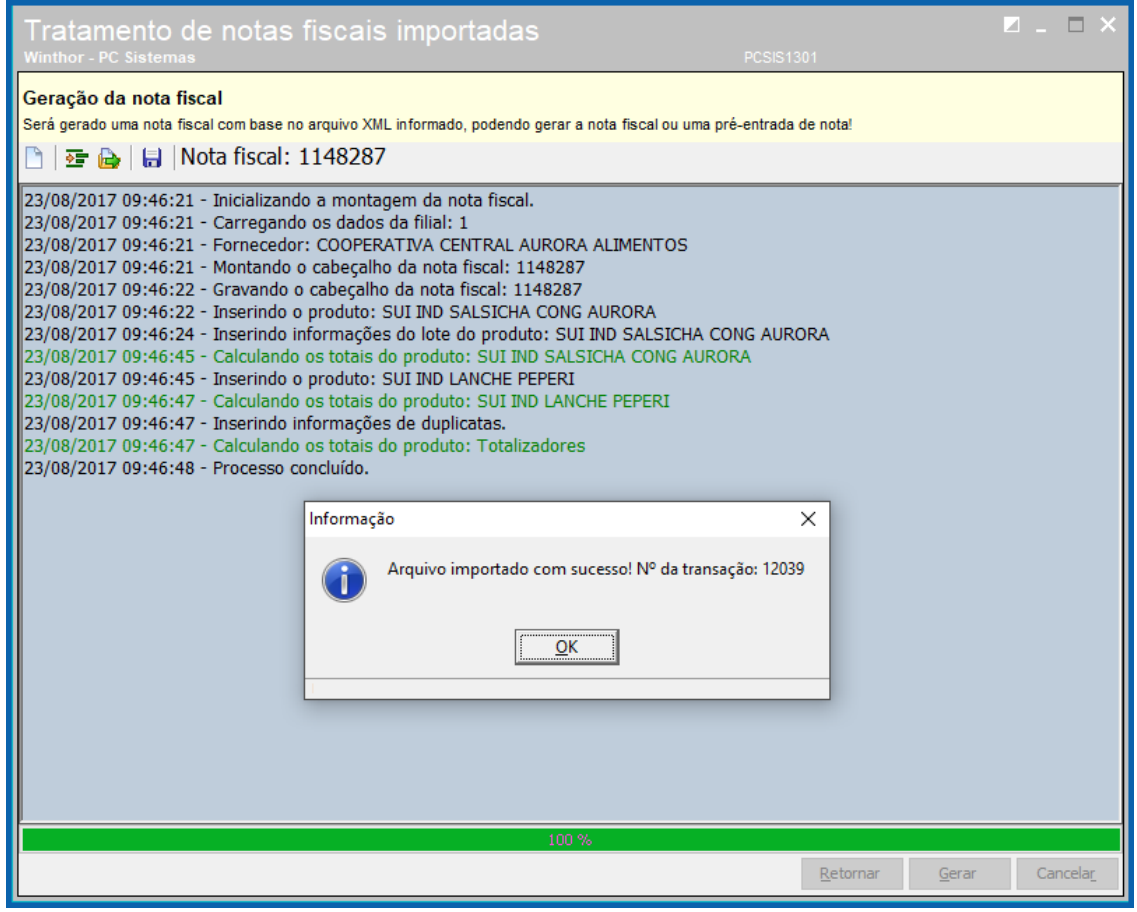

2.13 Realize os demais procedimentos na rotina conforme atualmente.

# **Q** TOTVS

### <span id="page-7-0"></span>**3. Cancelamento da Entrada de Mercadoria**

Para cancelar a entrada de mercadoria, é necessário seguir os procedimentos abaixo.

- 3.1 Acesse a rotina **1307 - Cancelar Nota Fiscal de Entrada**;
- 3.2 Informe os filtros necessários e clique o botão **Pesquisar**;

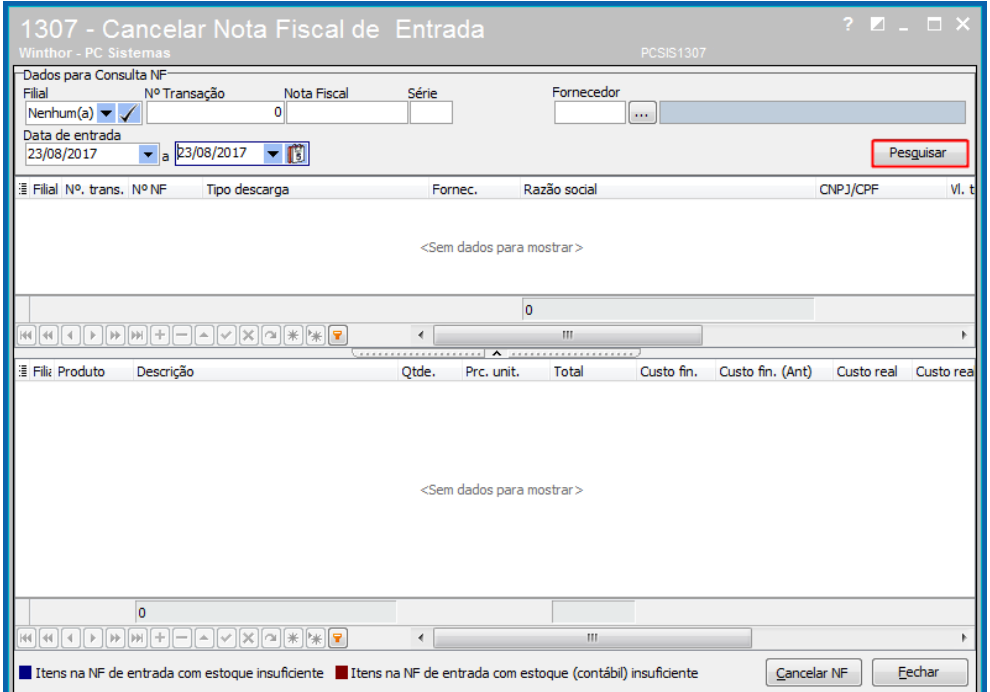

3.3 Na planilha, selecione a nota desejada e clique o botão **Cancelar NF**;

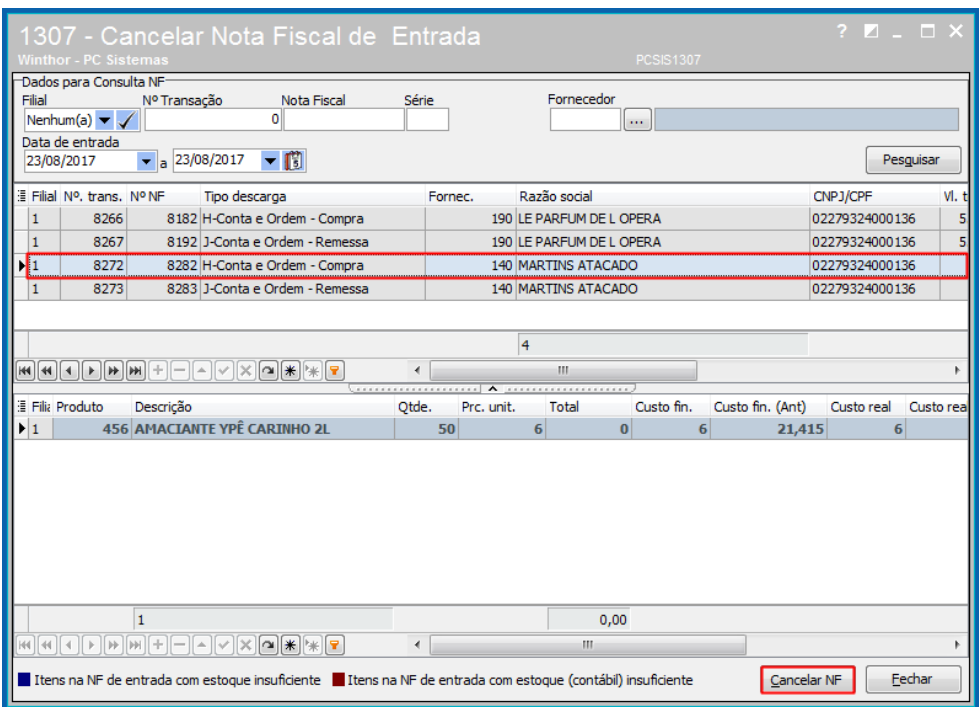

© Todos os direitos reservados. – PC Sistemas – v. 1.0 - Data: 25/08/2017 RQ.GBC.001 v.1.3 Página **8** de 9

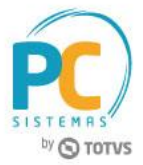

3.4 Na tela de **Atenção**, clique o botão **OK**.

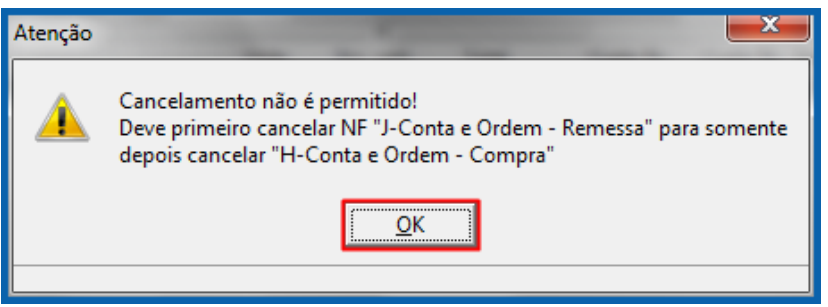

Mantenha o **WinThor Atualizado**, assim você proporciona o crescimento da sua empresa através de soluções criadas especialmente para o seu negócio!

Estamos à disposição para mais esclarecimentos e sugestões.

Fale com a PC: [www.pcsist.com.br](http://www.pcsist.com.br/) **Central de Relacionamento** - (62) 3250 0210